# ವಾರ್ತಾ ಮತ್ತು ಸಾರ್ವಜನಿ<del>ಕ</del> ಸಂಪರ್ಕ ಇಲಾಖೆ **Information and Public Relations ಕಸ್ಮ ರಣ ಸಂಚಿಕೆ /ವಿಶೇಷ ಸಂಚಿಕೆಗಳಿಗೆ ಜಾಹಿರಾತ್ತ ಕೋರಿಕೆ ಅರ್ಜಾ ನಮೂನೆ Application for advertisements in souvenirs and special issues**

**Step 1**: Go to **sevasindhu.karnataka.gov.in** website and click on **Departments & Services** 

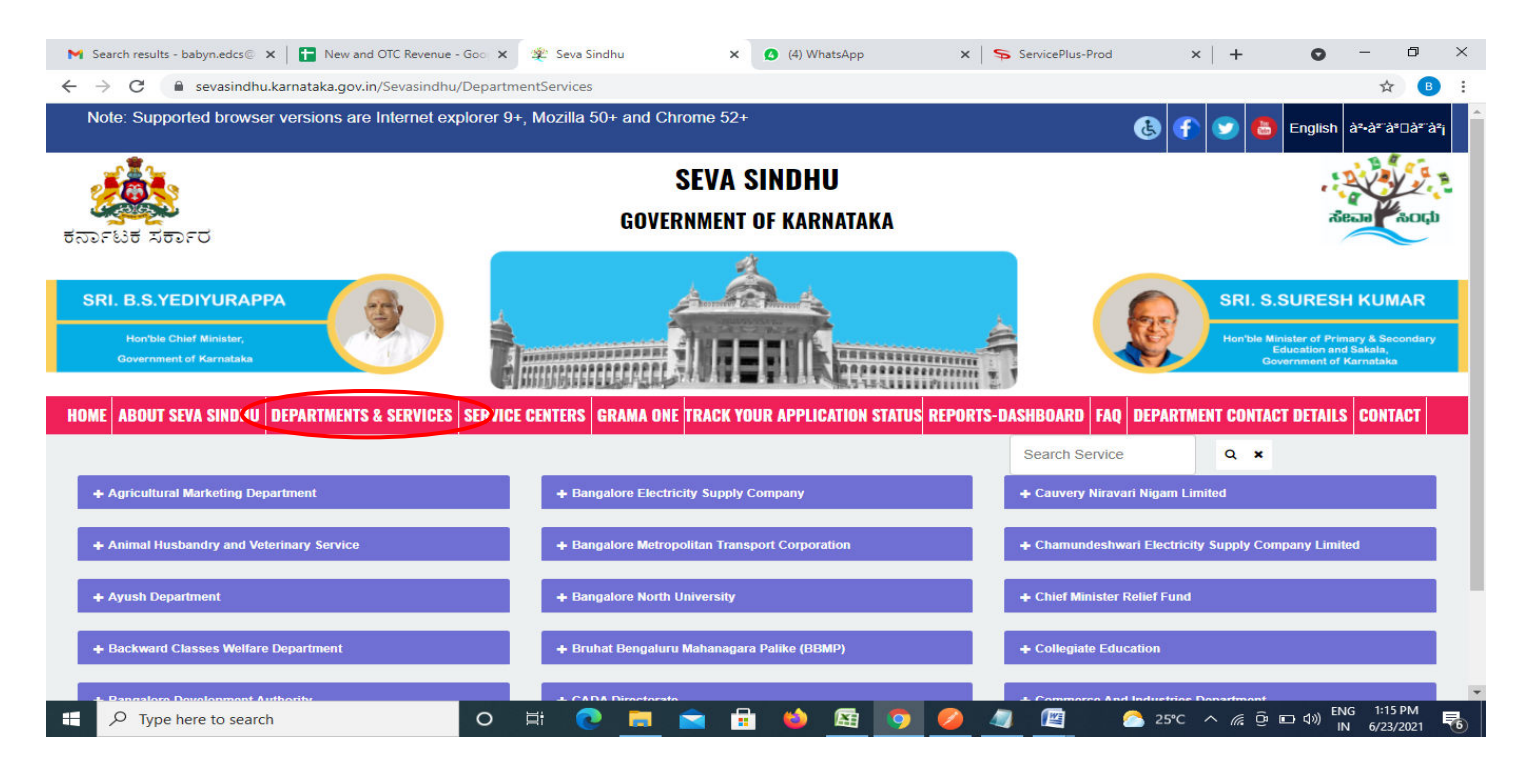

## **Step 2**: Click on **Information and Public Relations** and **Application for advertisements in souvenirs and special issues**. Alternatively, you can search Application for advertisements in souvenirs and special issues in the **search option.**

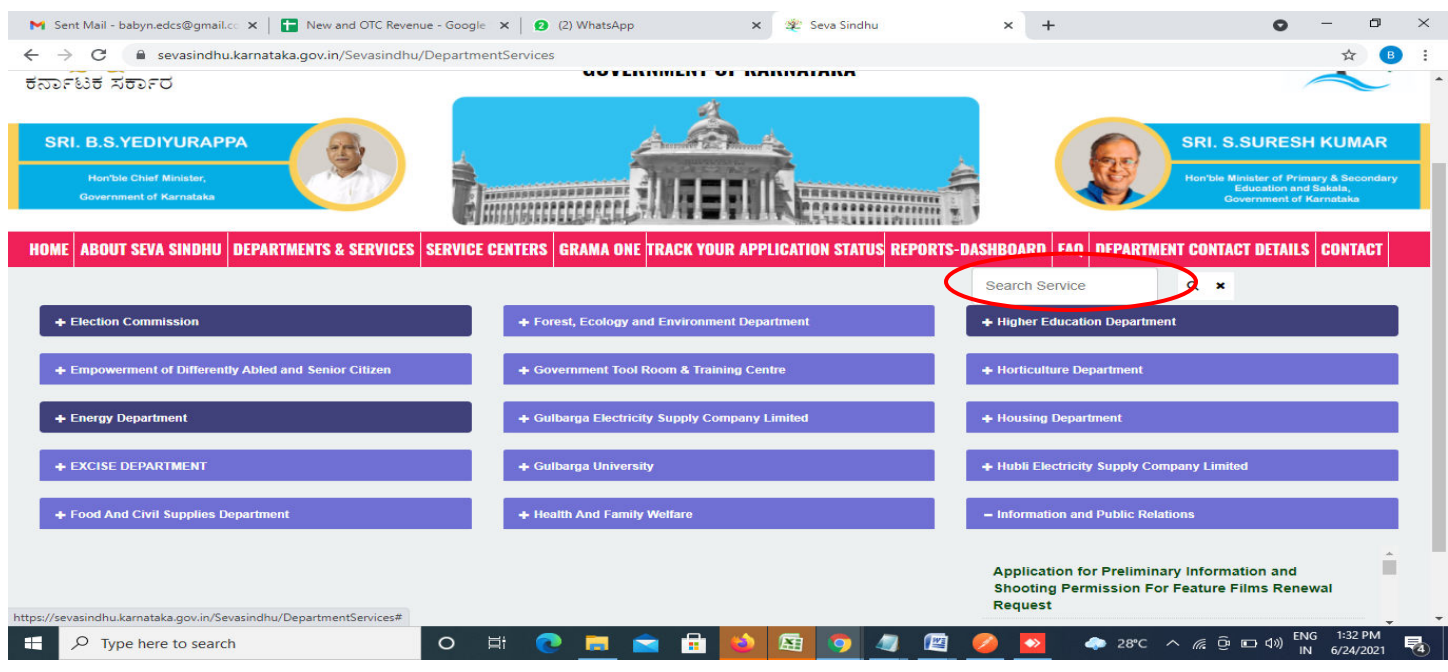

#### **Step 3** : Click on **Apply online**

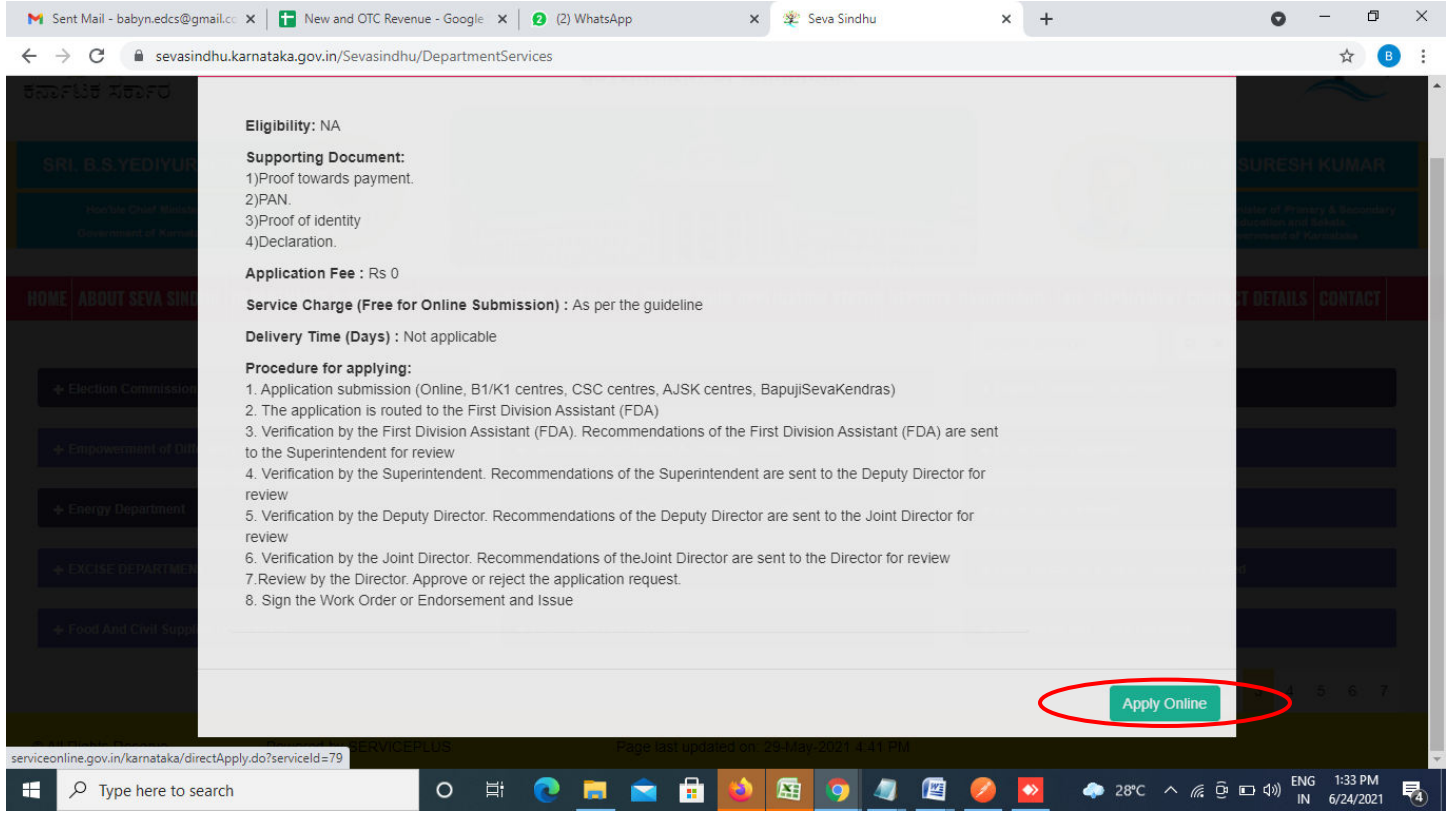

**Step 4**: Enter the username, password/OTP, captcha and click on **Log In** button

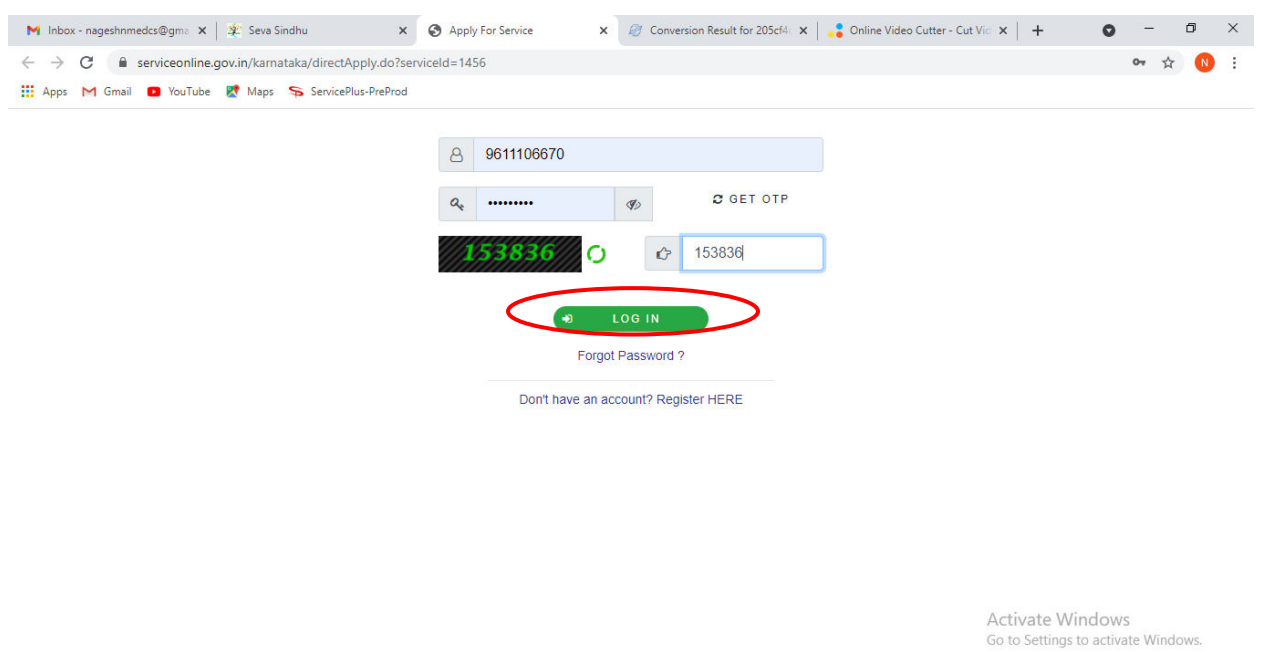

O N C & M H B 9 | 0 |  $\begin{array}{|c|c|} \hline \quad \quad & \mathrel{\circ} \quad \\ \hline \quad & \mathrel{\circ} \quad \\ \hline \end{array}$  Search for anything △ @ 밑 (1) 11:51 AM<br>
5/17/2021 【7

## **Step 5**: Fill the **Applicant Details**

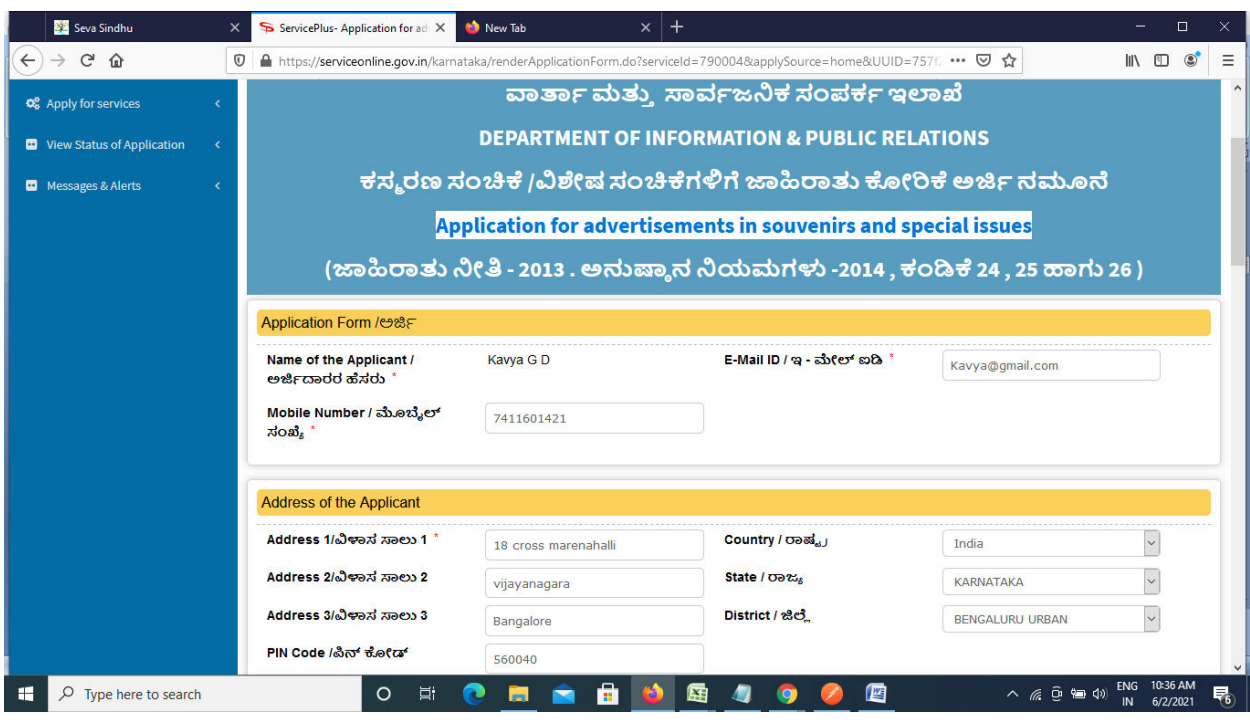

**Step 6**: Verify the details. If details are correct, enter the **captcha & Submit** 

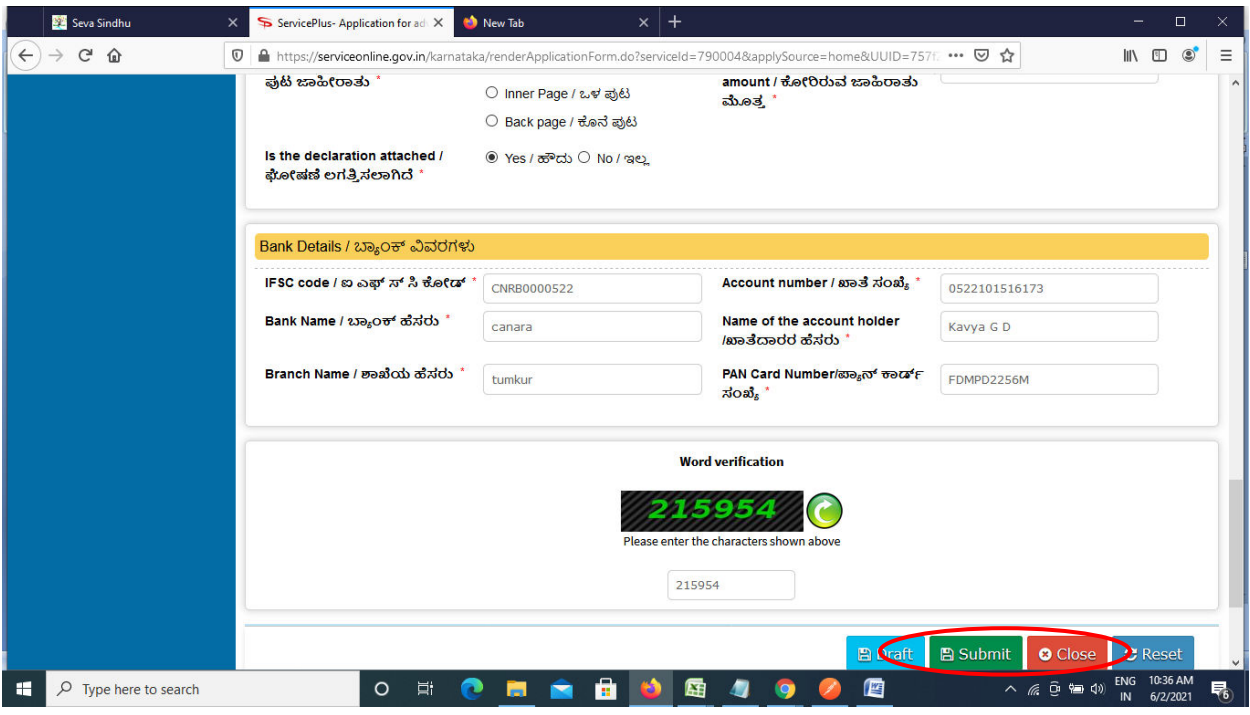

**Step 7**: A fully filled form will be generated for user verification. If have any corrections, Click on **Edit** option otherwise Proceed to attach annexures.

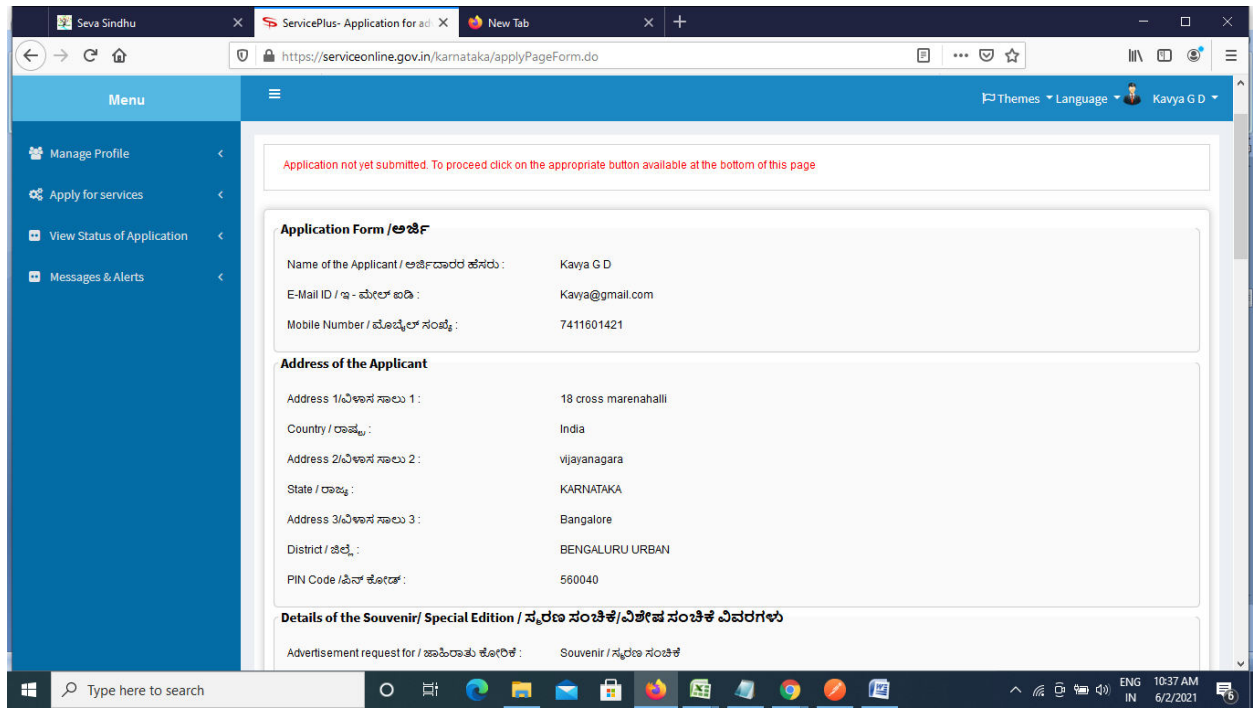

# **Step 8** : Click on **Attach annexures**

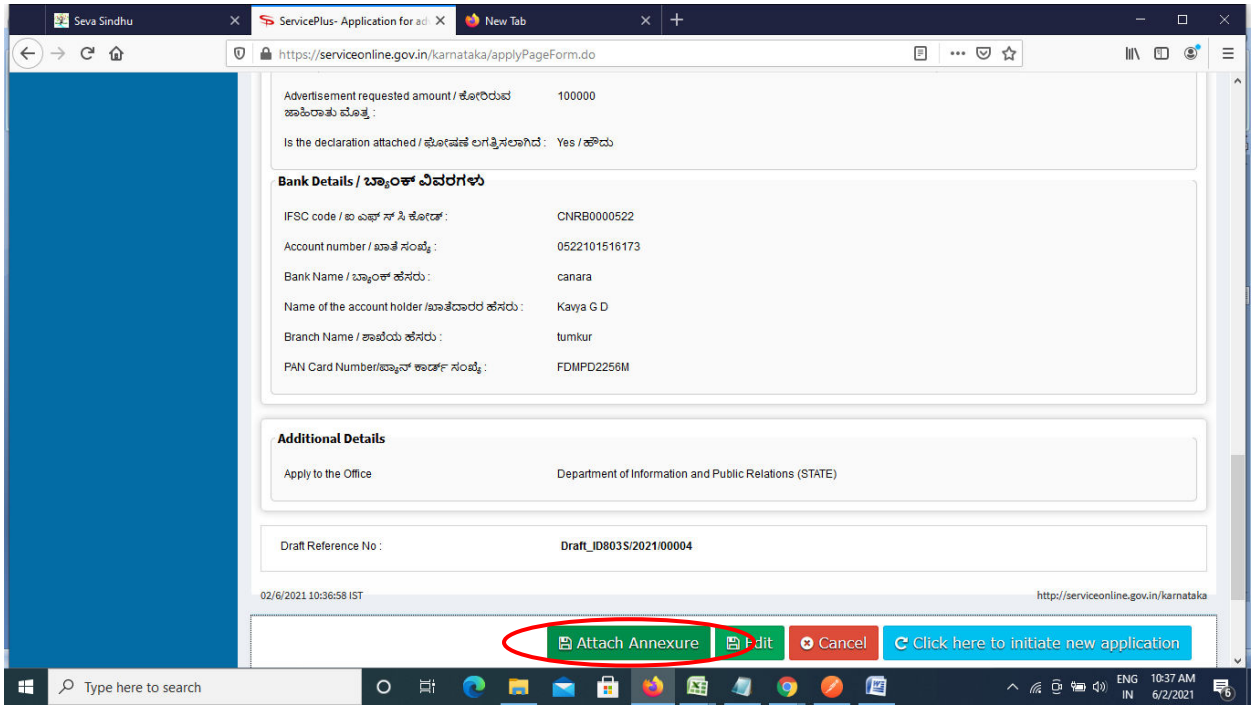

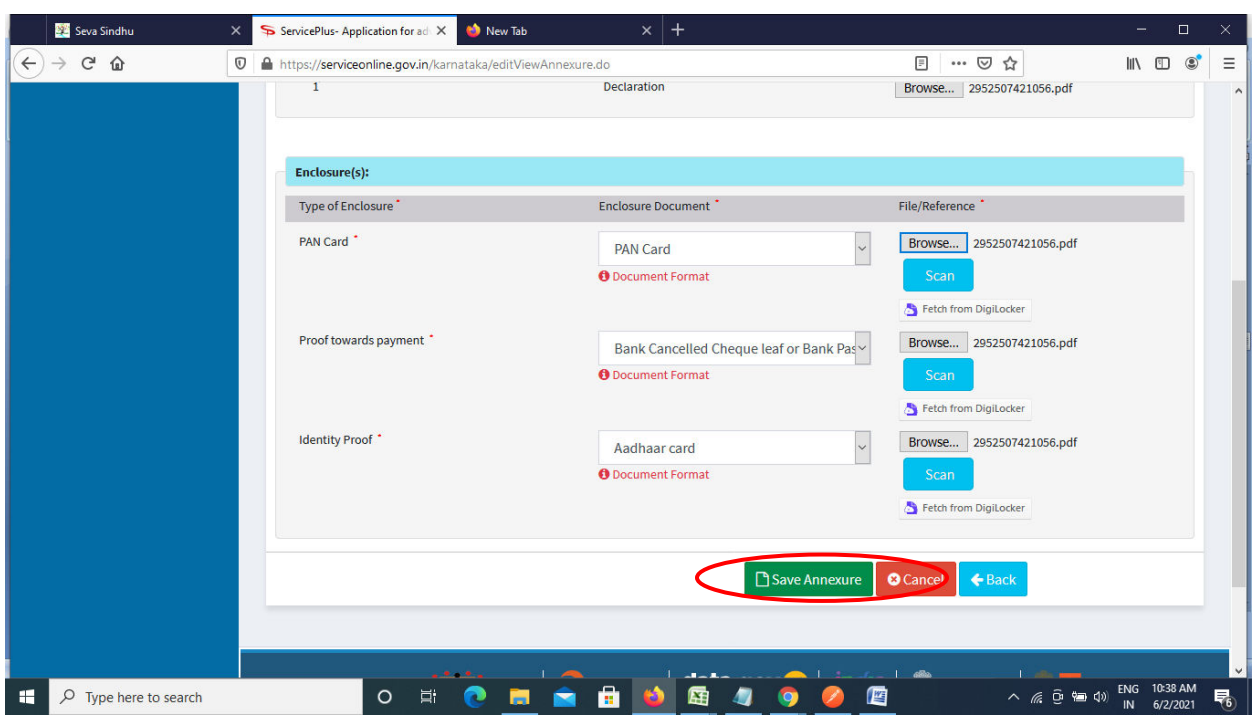

**Step 9**: Attach the annexures and click on **save annexures** 

**Step 10 :** Saved annexures will be displayed and click one **eSign & submit** to proceed.

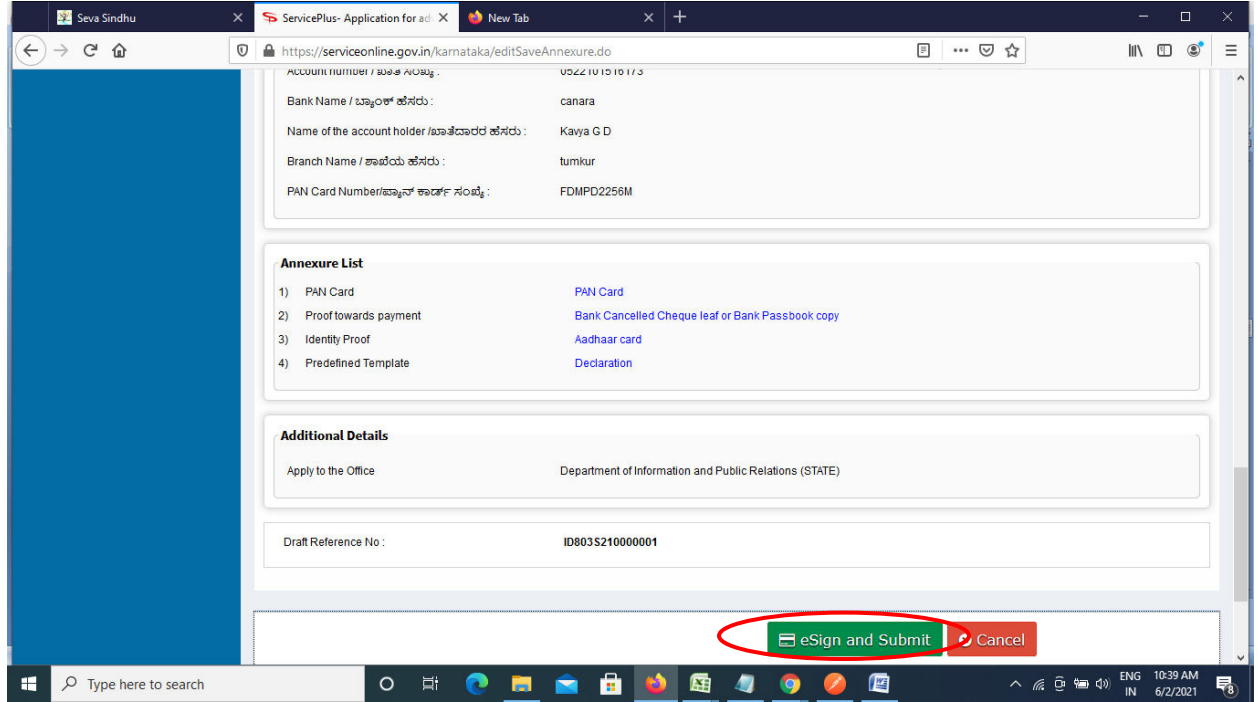

**Step 11 :** Click on I agree with above user consent and eSign terms and conditions and Select authentication type to continue and click on **OTP**.

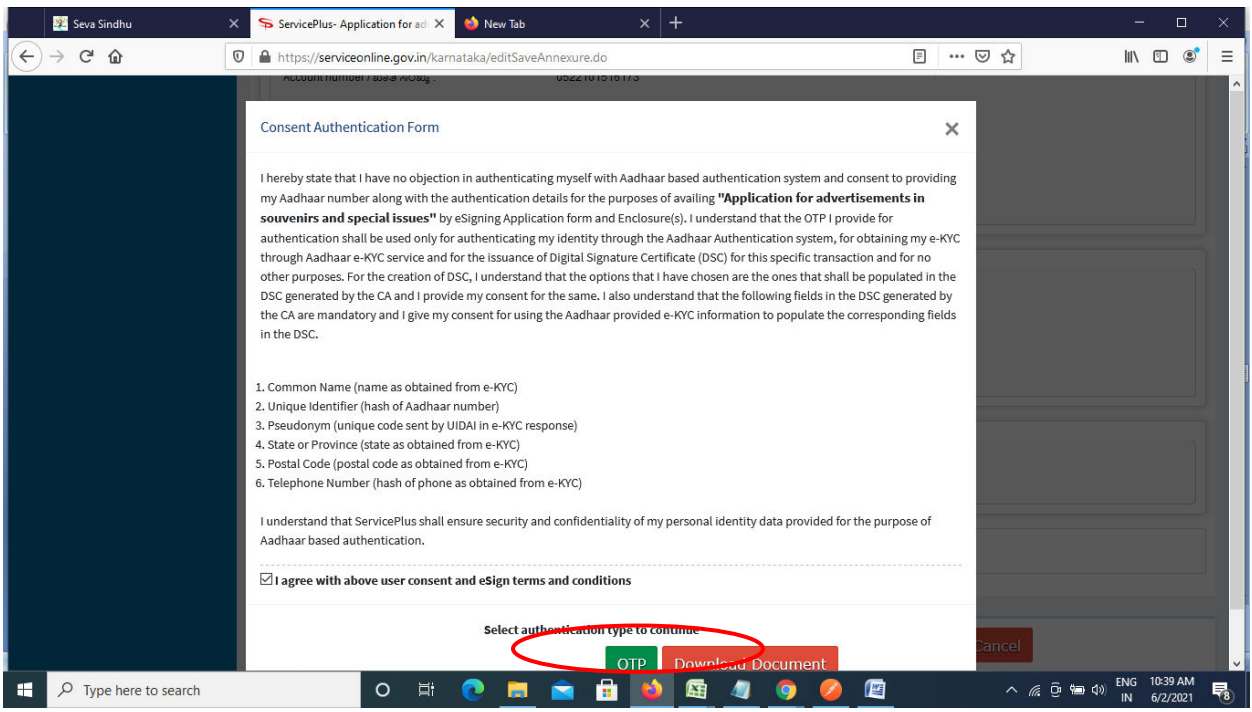

# **Step 12** : Enter **Aadhar Numbe**r and click on **get OTP**

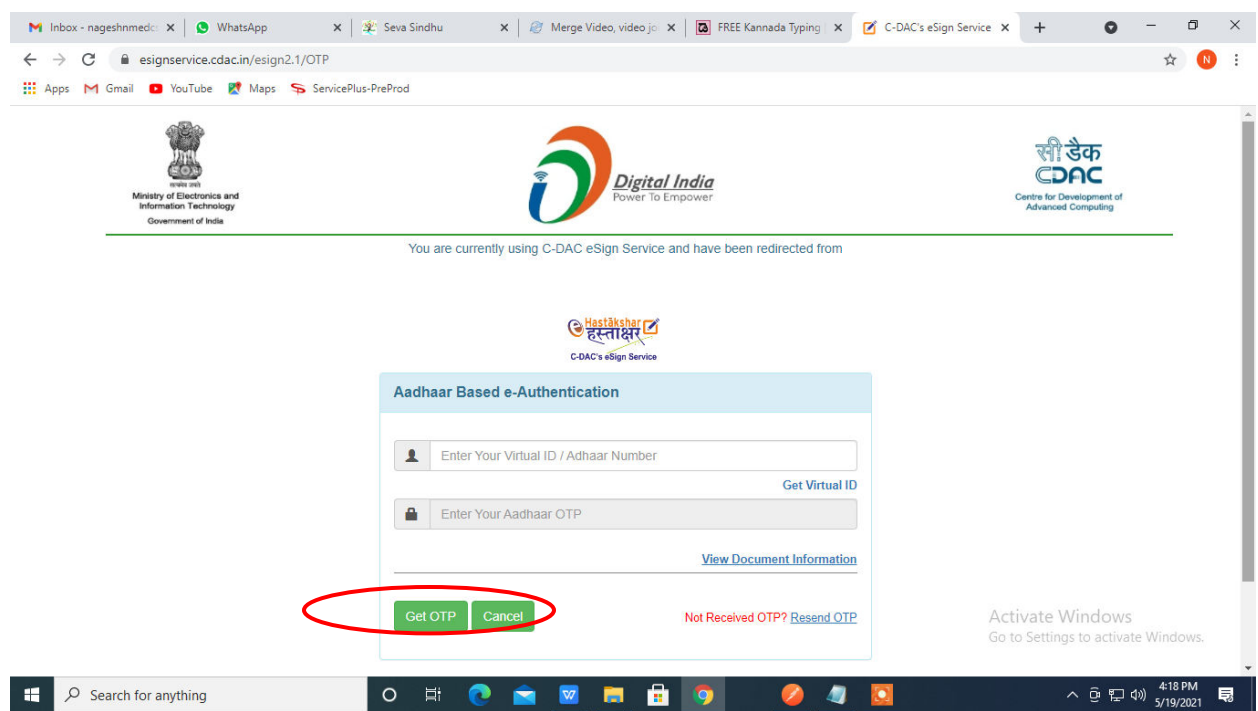

### **Step 13 :**Enter **OTP** and click on **Submit**

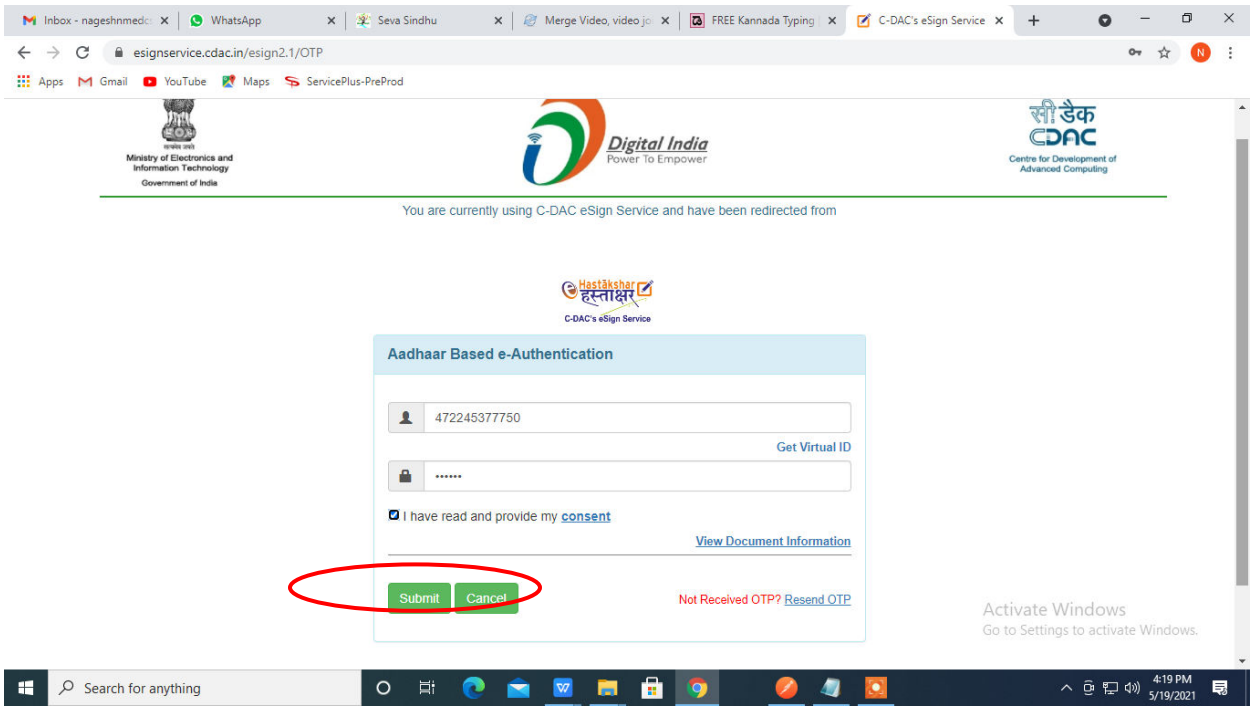

 **Step 14 :** After submission, acknowledgement will be generated. Acknowledgment consists of applicant details, application details and the payment details for applicant's reference.

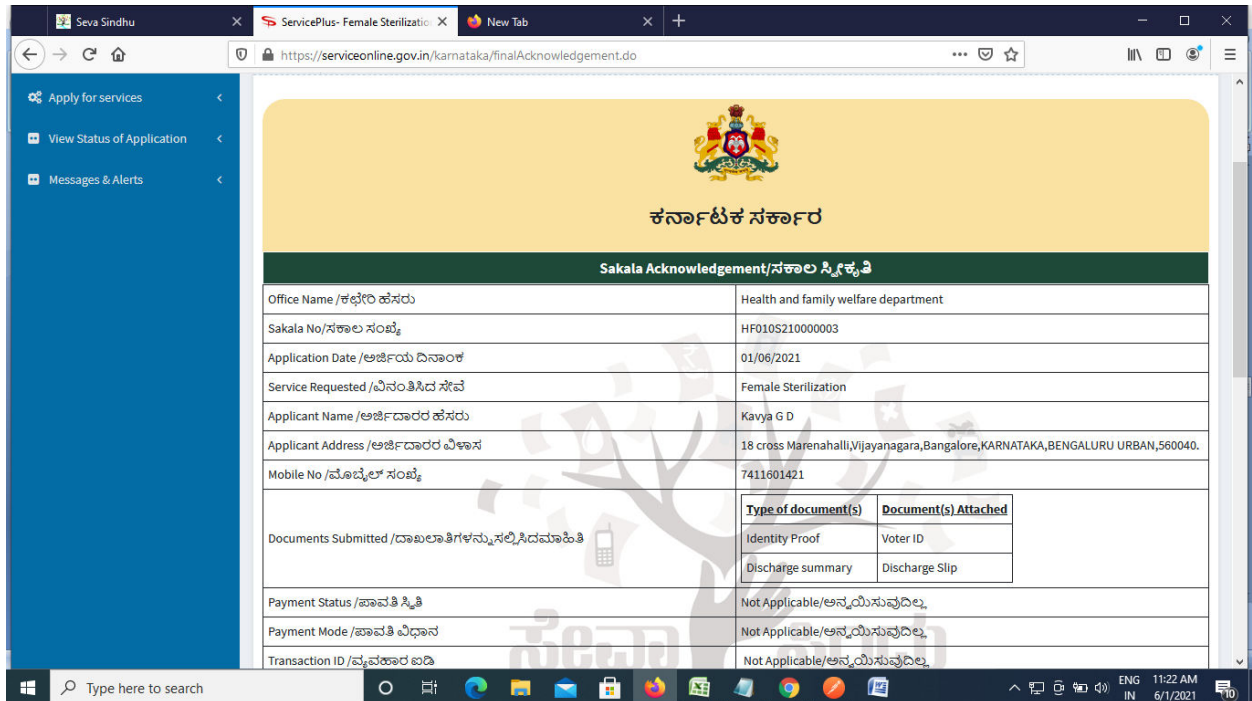

## **Step 15 :** To download the certificate, go to the **sevasindhu.karnataka.gov.in** and click on **Registered Users Login Here**

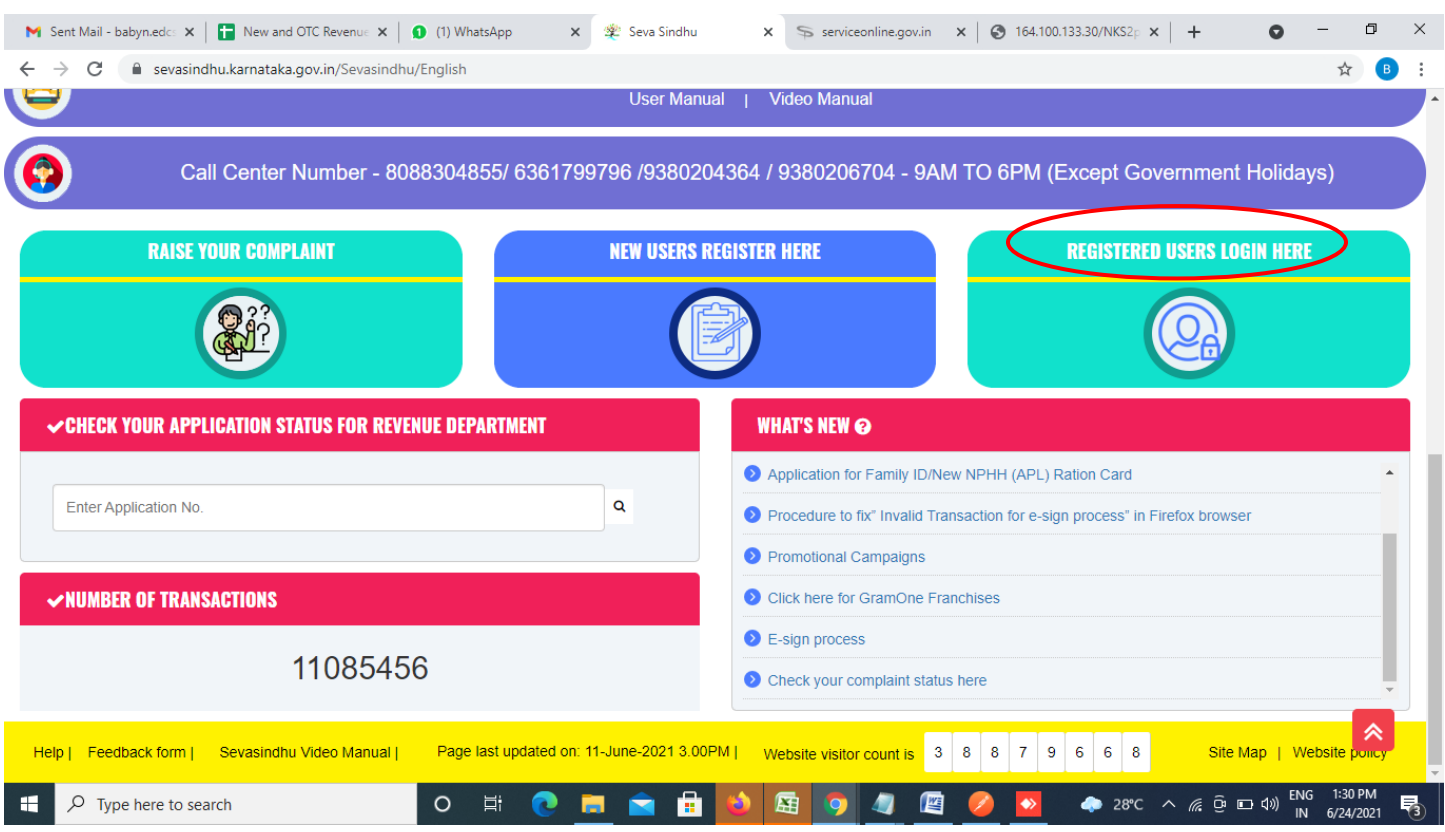

**Step 16 :** Once the login page is open, enter your username, password/OTP, captcha and click on **Submit.** 

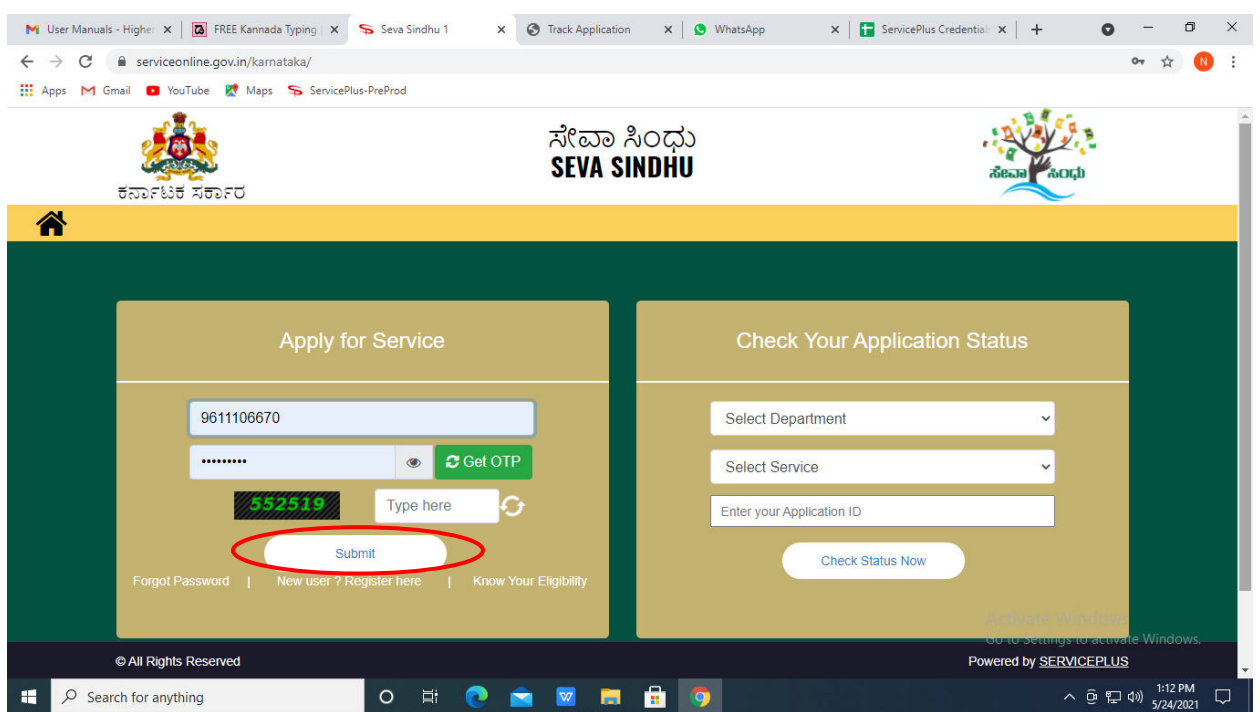

**Step 17 :**Click on **View Status of Application --> Track application status**. Enter Application Reference Number (you can refer to Acknowledgment/SMS to get Application Reference Number) and click on **Get Data**.

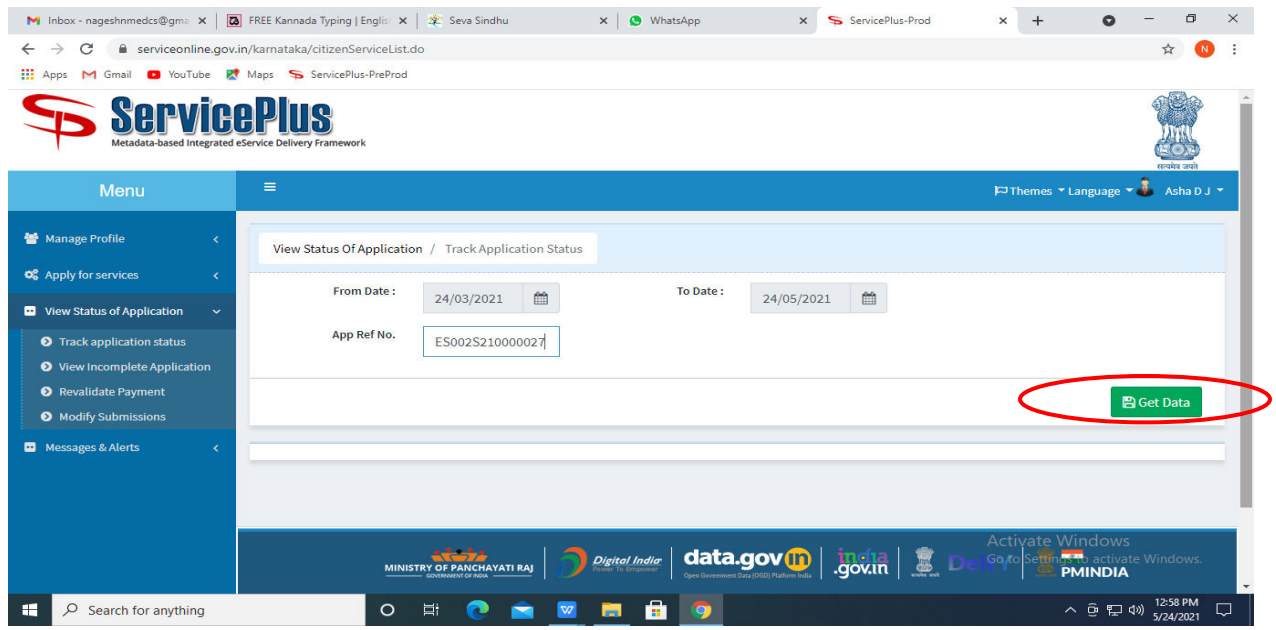

**Step 18 :** Check Current Status of the application. If it is delivered, Click on **Delivered**.

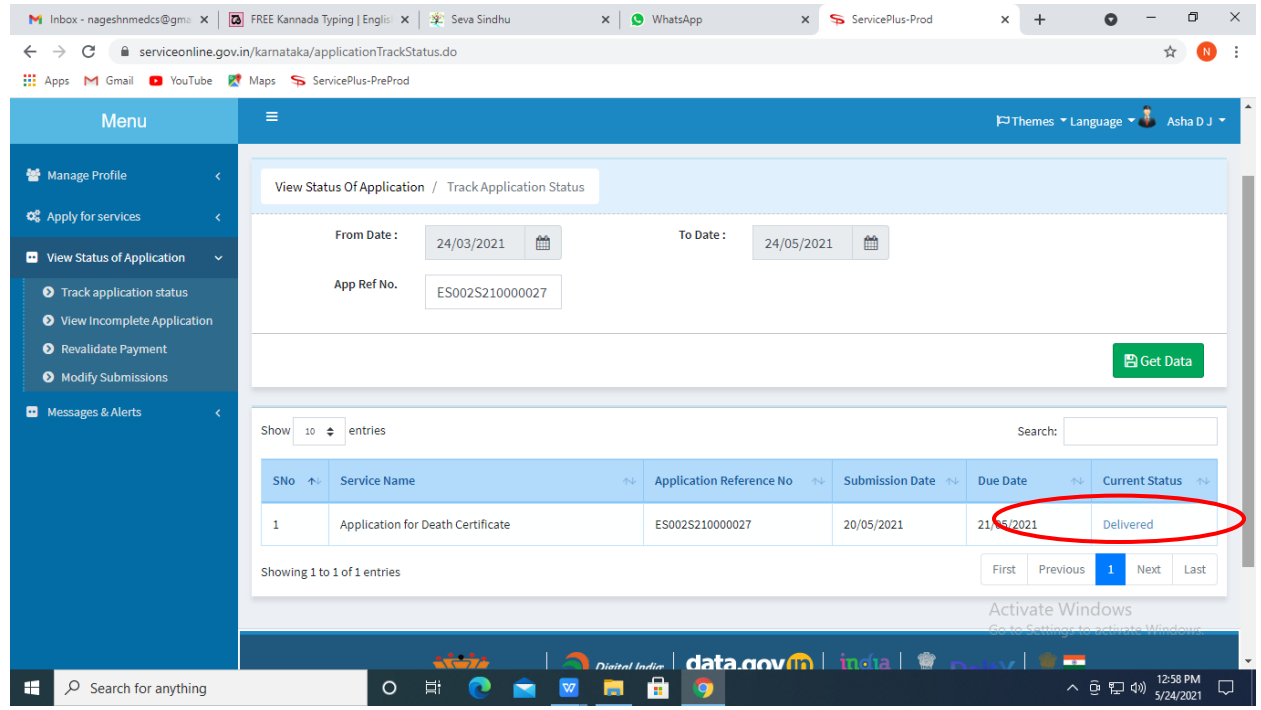

#### $\times$  + M Inbox - nageshnmedcs@gma  $x \mid \overline{\omega}$  FREE Kannada Typing | Englis  $x \mid \mathcal{X}$  Seva Sindhu  $\times$  |  $\bullet$  WhatsApp x ServicePlus-Prod  $\bullet$  $\Box$  $\times$  $\hspace{0.1mm}-\hspace{0.1mm}$  $\leftarrow$   $\rightarrow$   $\mathbf{C}$   $\bullet$  serviceonline.gov.in/karnataka/applicationTrackStatus.do#  $\frac{1}{M}$  $N$  : **III** Apps M Gmail **D** YouTube **R** Maps ServicePlus-PreProd Service **Status of Application**  $\times$  $\frac{1}{\sqrt{2}}$  $\cdot$  Language  $\sim$   $\frac{1}{2}$ **Application Reference Number:** ES002S210000027 警 M Name of the Service: Application for Death Certificate Asha D J **Applied By:** 田 21/05/2021 **Application due Date:** S.No. Task Name **Form Details Issued Document(s) Status** Remarks  $\mathbf{1}$ **Application Submission** View Acknowledgement Completed **NA**  $\overline{2}$ Push application data to DB Nil. Forwarded **NA** View Output Certificate **Search**  $\overline{3}$ Callback Webservice **NA Delivered** View t<u>iya</u>te Window;  $\sim$   $\overline{Q}$   $\overline{L}$   $\overline{Q}$   $\overline{Q}$  **O R & R & R & 9** D Search for anything

**Step 20** : Application for advertisements in souvenirs and special issues Certificate will be downloaded. You can print the certificate if required.

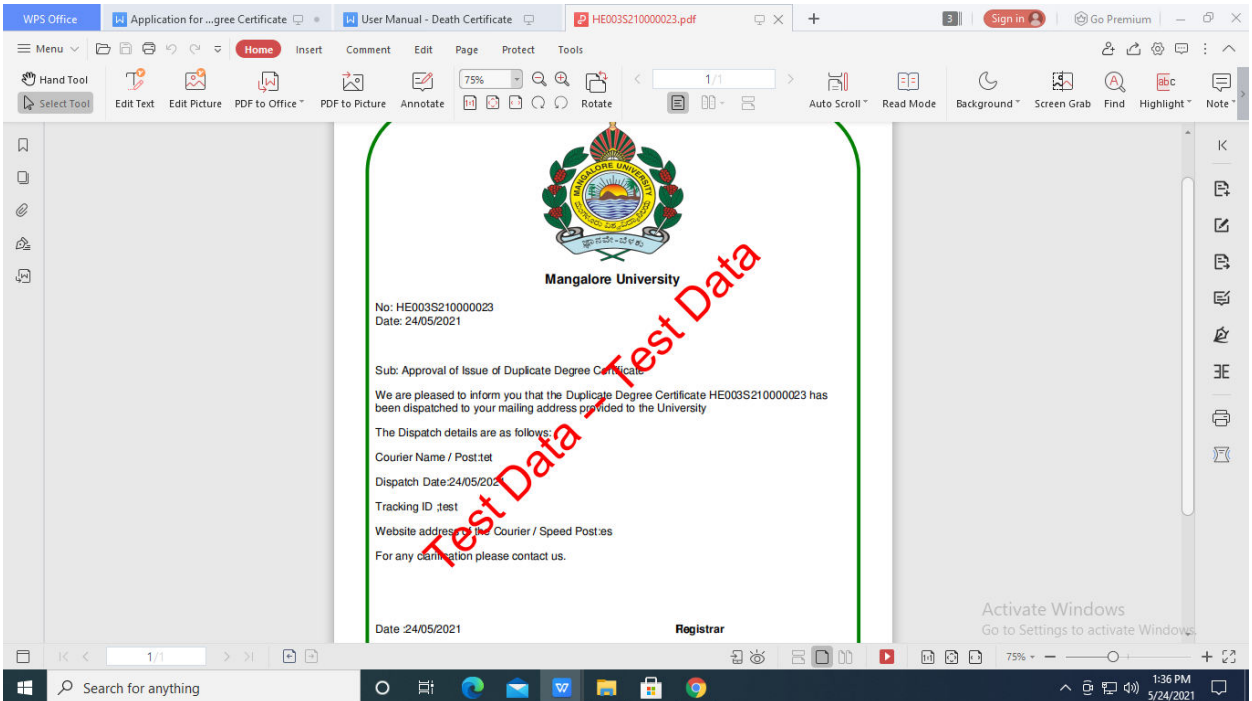

#### **Step 19 :**Under Issue Document(s), click on **Output certificate**